# Future Grade 11s - course selection: Frequently Asked Questions

**The course codes are all different from Grade 10! What does the 'M' mean?** Courses now have 'destination' based letters. 'C' for College, 'U' for University, 'M' for mixed (U and C), and 'E' for Workplace. Grade 10 applied courses will be prerequisites for 'C' and 'M' courses, and grade 10 academic courses will lead to 'U'. For example: ENG2P-NBE3C, ENG2D-NBE3U, ENG2L-NBE3E.

**So many Maths and Sciences! How do I choose?** Science: you can choose from Biology, Chemistry, Physics, and Environmental, with varying destinations. Math and Science are offered at, 'C', 'U', 'M' and 'E'. Please be sure to refer to the Departmental flow charts in the Course Calendar.

**How do I know what courses I need?** Go onto myBlueprint.ca to see what courses you need for post-secondary programs in which you are interested.

**Can I repeat a course?** Yes, you can take a course over, **but IT DOES NOT COUNT AS ANOTHER CREDIT**!

**What is eLO?** An online course, offered in Writer's Craft (EWC4U), Philosophy (HZT4U), Financial Accounting (BAT4M), Business Leadership (BOH4M) , World History (CHY4U), and Mathematics for College Technology (MCT4C).

**I don't see the course I wanted to take. Why?** Some courses are only offered every other year, such as Challenge and Change in Society (HSB4U), Nutrition and Health (HFA4U/C), Families in Canada (HHS4U/C), and Introduction to Kinesiology (PSK4U).

**I want to do something different, have any suggestions?** How about Cooperative Education, Environmental Studies (ESP), or Specialist High Skills Major? These are all great programs that offer a focus that might fit your interests.

**How do I know what I have taken already?** When you are in myBlueprint on the **High School** page, all your previous courses and marks earned are listed on your **'Official High School Plan'**. If you look at the **Graduation Indicator** on the right side of the page, you can track your progress towards graduation, including number of compulsories and electives earned. You can also look at the page attached to your report card.

**Can I choose courses online from home?** Yes, you can start the selection at any point, even when the portal is closed. You can even make more than one plan depending on what your interests are. We will let you know when the online portal is open for submission in late February, and you can submit your final plan on a computer or on any digital device, including your cell phone, with your parents.

**So, once I submit my choices I am done, right? Next year is all good to go?** Unfortunately, it's not that simple. Sometimes courses are cancelled due to lack of interest or two courses you have requested run at the same time (that is where the alternates you provide are helpful). Therefore, please consider these selections as *course requests*, not a timetable. You also need to **print and return** a signed copy of your course selection sign-off sheet to the Guidance Department.

**I still need help deciding!** No Problem! Make an appointment with a counsellor preferably before course selection starts.

This step-by-step guide will help you complete online course selection using the myBlueprint website.

### **EXISTING USER?**

- 1. Visit https://myblueprint.ca/bluewater
- 2. Click **Log In**
- 3. Enter your email and password, click **Login**

#### **NEW USER?**

- 1. Visit https://myblueprint.ca/bluewater
- 2. Select **your school** from the drop down list and click **Create Account**
- 3. Select **Students** and click **Continue**
- 4. Select your grade, click **Continue**
- 5. Enter your **Provincial Education Number (i.e., OEN, ASN, MET)** and **Date** Select School **of Birth,** click **Continue**
- 6. Fill out the sign up form and click **Create Account**

## **COURSE SELECTION**

From your Dashboard, click on the Plan Courses button that the High School Progress box. The button will say Plan Courses submission has not yet been enabled at your school.

> *HINT: Clicking on View or Plan Courses will take you to School Planner - you can also access this by simply clicking on High School from the left hand navigation menu.*

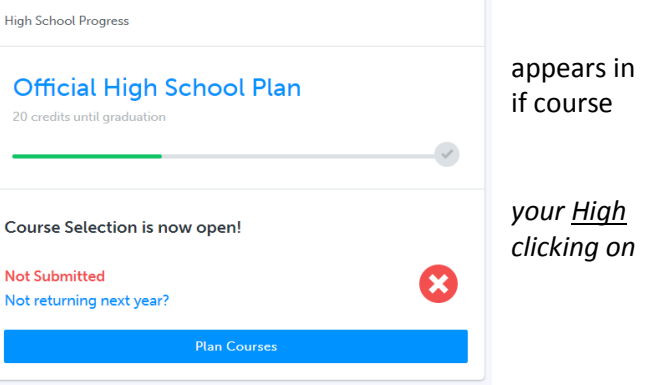

Log In

School

m

Welcome Sign up to access myBlueprint and start ning your future today

**Create Account** 

Sign Up

#### **1) ADD COURSES FOR NEXT YEAR**

- In High School Planner, click **+ [Course]**.
- **IF In the Course Selection and Details** screen, explore the available courses.
- Click **Add Course** when you find the course you want.

*HINT***:** *The Graduation Indicator will help you keep track of your progress towards graduation. Click View Progress for a list of specific graduation requirements.*

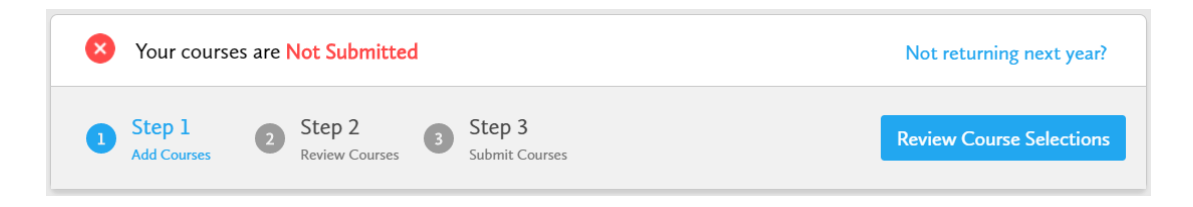

**2) REVIEW COURSES** – When you are ready to submit your course selections, click the blue **Review Course Selections** button and give your course selection one final look over.

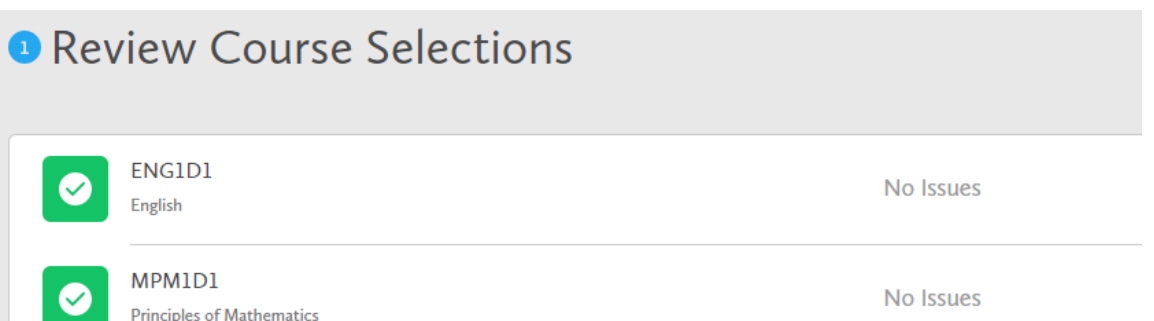

*If available, you can use the "Add Comments" section to explain any issues to your guidance counsellor (i.e. taking the prerequisite in night school, or summer school)*

- **3) SUBMIT COURSES**  Once you've carefully reviewed the **Details** page to ensure that you are meeting the requirements for the courses you have selected and that the courses that the selected and that the courses that appear are correct, click on **Submit Course Selections**. Please note that submit Course Selections you will not be able to modify your course selections once submitted (unless your your your guidance counsellor re-allows submission)!
- **4) PRINT SIGN –OFF SHEET**  After submitting your course selections, click on the **Print Sign-Off Sheet** button at the top right.

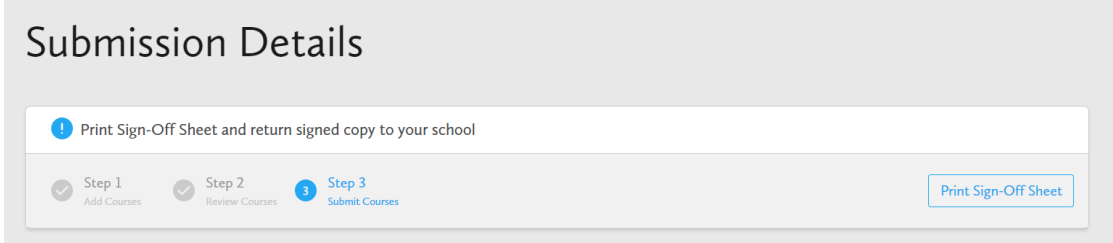

*NOTE: You can also access the sign-off sheet from the High School planner – if it doesn't show after you've click the Print Sign-Off Sheet button, check the pop-up blocker settings for your web browser.*

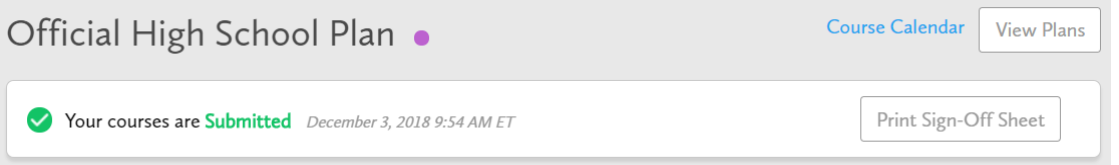

**YOU'RE DONE! Print and return a signed copy of your Course Selection Sign-Off Sheet to the Guidance Office.**